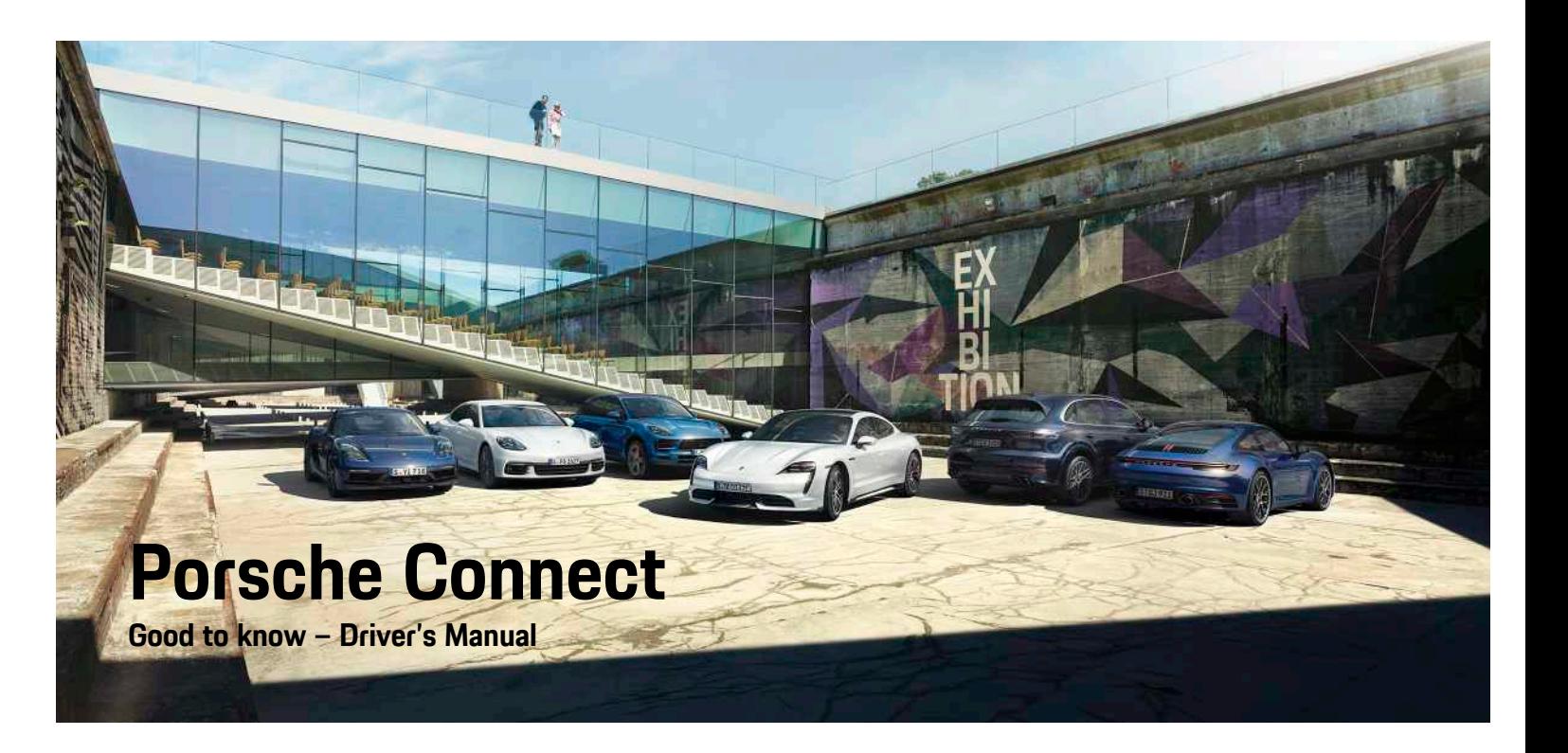

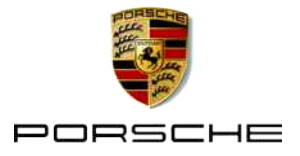

#### 06/2020

Porsche, the Porsche Crest, Panamera, Cayenne, Macan, Taycan, 911, 718, PCCB, PCM, PDK, PSM, PTM, Tequipment and other designations are registered trademarks of Dr. Ing. h.c. F. Porsche AG. The texts, images, graphics and all other content in this document are subject to the legal provisions of copyright and, where applicable, other intellectual property rights. The protected content of this document may not be copied, distributed, reproduced, made publicly available or otherwise used without the consent of the copyright holder.

© Dr. Ing. h.c. F. Porsche AG Porscheplatz 1 70435 Stuttgart Germany Apple, the Apple logo, Apple CarPlay, iPhone, iPod,

iOS, Siri and other designations of Apple are trademarks of Apple Inc., registered in the U.S. and other countries. App Store is a service mark of Apple Inc., registered in the U.S. and other countries.

#### **Furnishing**

As our vehicles and applications undergo continuous development, equipment and specifications may deviate from what is illustrated or described by Porsche in this manual. Items of equipment are not always according to the standard scope of delivery or country-specific vehicle equipment For more information on retrofit equipment, please contact your Porsche partner. Because of different legal requirements in individual countries, the equipment in your vehicle may vary from what is described in this manual. Should your Porsche be fitted with any equipment not described in this manual, your Porsche partner will be glad to provide information concerning correct operation and care of the items concerned.

#### **More information on the services**

Further information on the services is available online at www.porsche.com/connect.

#### **The Porsche Connect operating instructions**

The Porsche Connect operating instructions do not replace the Owner's Manual.

You can find more information about your vehicle in the Owner's Manual.

Pay special attention to the warning and safety instructions.

#### **Warnings and symbols**

This manual uses various categories of safety instructions.

**A DANGER** Serious injury or death

Failure to observe warnings in the "Danger" category will result in serious injury or death.

**A** WARNING Possible serious injury or death

Failure to observe warnings in the "Warning" category can result in serious injury or death.

**A CAUTION** Possible moderate or minor injury

Failure to observe warnings in the "Caution" category can result in moderate or minor injuries.

**NOTICE** Possible vehicle damage

Failure to observe warnings in the "Notice" category can result in damage to the vehicle.

#### $\mathbf{H}$ **Information**

Additional information is indicated using the word "Information".

- $\angle$  Conditions that must be met in order to use a function.
- $\blacktriangleright$  Instruction that you must follow.
- **1.** Instructions that comprise multiple steps are numbered.
- $\blacktriangleright$  Instructions that you must follow on the PCM.
- $\triangleright$  Indication of where you can find more information on a topic.

# **Contents**

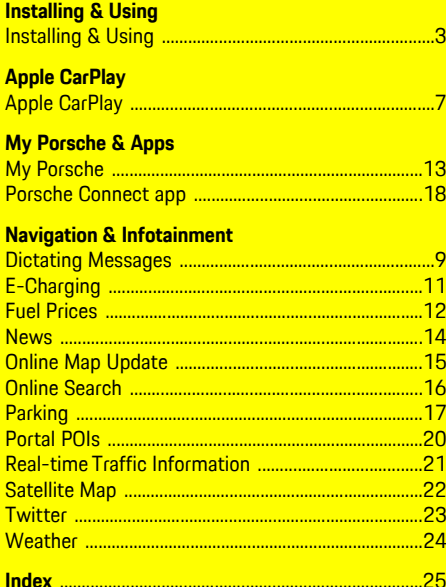

# <span id="page-4-0"></span>**Installing & Using**

Depending on model, country and equipment, registration processes and features of the Porsche Connect services may deviate.

#### **Avoid distraction**

If you use the PCM or other components in the vehicle while driving, you are distracted from the traffic and may not react in time to dangerous situations. For your safety, some functions are only available when the vehicle is stationary.

- $\triangleright$  Only use the multi-function steering wheel, infotainment system, etc. while driving if the traffic permits. In case of doubt, stop the vehicle when it is safe to do so.
- $\blacktriangleright$  Do not use mobile phones or other mobile devices while driving.
- $\blacktriangleright$  Always use hands-free equipment.
- $\blacktriangleright$  Do not reach through the steering wheel spokes while driving. Otherwise, you may not be able to react in time to dangerous situations.

# <span id="page-4-1"></span>**Registration and activation**

### <span id="page-4-4"></span>**Activate Porsche ID account**

- $\blacktriangleright$  E-mail for registration at My Porsche has been received.
- **1.** Call up My Porsche via the activation link in the email to register with My Porsche.
- **2.** Set a password and security code for your Porsche ID account. Your vehicle is displayed on the start page.
- **3.** The homepage or the Porsche Connect app shows the 8-digit **pairing code**, which you need

for using Porsche Connect services in your vehicle.

**4.** For entry in the Porsche Communication Management (PCM), send the pairing code in My Porsche to the stored mobile number via text message.

**– or –**

Make a note of the pairing code.

# **Information**

If you have not received an e-mail for registration with the associated Porsche ID, please contact your Porsche partner.

#### <span id="page-4-5"></span>**Activating services via My Porsche**

Before starting to use the Porsche Connect services for the first time, they must be activated.

- **1.** Log in to My Porsche with the Porsche ID. (Displayed at the top left of the Porsche website, depending on country.)
- **2.** Select the **Services** tab. Available services are displayed.
- **3.** Select and activate or configure the desired service.

### **Information**

Ĥ

- In some countries, verification of customer identity is required for use of the embedded SIM card for legal reasons. For this purpose, customer identity must be checked by means of an identification document before activation of Porsche Connect services. Verification is performed by a third-party provider (IDnow) in the form of a video call.
- For further information on activation and personal verification, please also refer to **Videos & Instructions** as well as **Questions & Answers** on www.porsche.com/connect.

# <span id="page-4-2"></span>**Connecting and pairing the vehicle**

#### <span id="page-4-3"></span>**Establishing a data connection via the integrated SIM card (available in some countries)**

- b The SIM card reader is **empty**.
- ◆ PCM phone switched on. (SET **E > Telephone settings ▶ Telephone ▶ Switch on PCM phone)**

The data connection is established immediately when the ignition is switched on.

# **Information**

 $\mathbf{f}$ 

If a data connection cannot be established, check the following:

- PCM phone is switched on.
- The vehicle is in an area with sufficient network reception (not a coverage blackspot).
- $\blacktriangleright$  Restart the PCM if necessary.

#### **Displaying data packages**

APPS **H** ► Data packages

Information about the booked data package is displayed.

#### <span id="page-5-0"></span>**Establishing data connection via external SIM card**

An inserted external SIM card deactivates the function of the embedded SIM card (availability dependent on country). Additional costs may be incurred for the data connection (e.g. due to data roaming).

#### **NOTICE**

Risk of damage to PCM if SIM cards are not used properly.

If a SIM card adapter is used, there is a risk of the SIM card falling out of the adapter if shaken and the card pieces remaining stuck in the PCM.

▶ Do not use adapters for SIM cards.

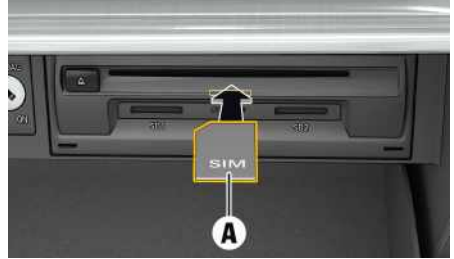

Fig. 1: Inserting external SIM card in glove box and removing

- ◆ PCM phone switched on. (SET <sup>2</sup> ▶ Telephone **settings ▶ Telephone ▶ Switch on PCM phone**)
- **1.** Insert external SIM card **A** (mini-SIM card, dimensions: 25 x 15 mm). The missing corner

must be pointing front left with the chip facing down.

- **2.** SIM card **with** PIN:
	- **a.** If necessary, enter the PIN for the external SIM card and confirm with **OK**.
	- **b.** Select **Store PIN**.
- **3.** Confirm the prompt for establishing the data connection.

The data connection is established.

**4.** To remove the external SIM card, press on the inserted card and remove it.

# **Information**

If a data connection cannot be established, check the following:

- PCM phone is switched on.
- External SIM card has sufficient data volume and is inserted correctly.
- External SIM card is not damaged and is working properly.
- APN settings (Internet access) are correct. The APN settings can be checked by contacting the network operator.
- Abroad: Data roaming is allowed on the external SIM card and enabled in the PCM.
- The vehicle is in an area with sufficient network reception (not a coverage blackspot).
- $\blacktriangleright$  Restart the PCM if necessary.

#### <span id="page-5-2"></span>**Selecting access point for external SIM card**

If several access points are available, the message **Several access points (APN) are available. Please select one** appears. A list of available access points (APNs) is displayed.

- **1.** Select the desired access point (APN).
- **2.** If there is no access point configured, contact the mobile phone provider to obtain the APN settings. To configure the APN settings, choose

headline  $\mathbb Z$  or  $\mathbb H$  (depending on the connection status) ▶ Options **E** ▶ Data **connections ▶ Configure access point.** 

#### <span id="page-5-1"></span>**Establishing data connection via external Wi-Fi hotspot**

- $\checkmark$  The SIM card reader is **empty**.
- $\checkmark$  Vehicles with integrated SIM card (availability dependent on country): PCM phone switched

#### off. (**SET**  $\rightarrow$  **► Telephone settings ► Telephone Switch off PCM phone**)

- **1.** Select **Z** or **in Fig. 1** in the header (depending on the connection status) ► Options **E** ► WiFi ► **Search for WiFi hotspot**
- **2.** Select a WiFi hotspot (e.g. public hotspot or the mobile phone's personal hotspot) and enter WiFi access data in the PCM. When entering the data, pay attention to upper and lower case. A connection is established to the external WiFi hotspot.

### <span id="page-5-3"></span>**Logging Porsche ID in to PCM**

A pairing code must be entered in the PCM for certain services in order to retrieve personal settings from My Porsche. The Porsche ID is linked to the PCM using a pairing code.

- **1.** APPS  $\mathbb{H}$   $\triangleright$  Options  $\mathbb{H}$   $\triangleright$  Login
- **2. Link new Porsche ID**
- **3.** Enter the pairing code.

> Please refer to chapter ["Registration](#page-4-1) and [activation](#page-4-1)" on page [3](#page-4-1).

User is logged in and the symbol  $\mathbf{Q}$  appears in the header.

# <span id="page-6-0"></span>**Configuring & Using**

#### **Using services via My Porsche**

Activated services can be configured and used via My Porsche. (country-dependent)

- **1.** Open My Porsche. (Displayed at the top left of the Porsche website, depending on the country.)
- **2.** Log in using your personal access data (Porsche ID and password).
- **3.** Select **Services**.

For further information on using services: Visit www. porsche.com/connect.

#### **Updating content in the PCM**

► APPS **H** > Options **E** > Reload page The contents of the purchased services are updated.

#### **Displaying service information**

**APPS**  $\overline{H}$  ▶ Options  $\overline{E}$  ▶ Services information Information about the services purchased and contract duration is displayed.

#### <span id="page-6-1"></span>**Logging Porsche ID into PCM**

 $\blacktriangleright$  A Porsche Connect user is created and registered.

 $\triangleright$  **APPS**  $\mathbf{H} \triangleright \mathbf{C}$  (in the header) User is logged out.

### **Information**

- The Porsche Connect services (including the Car Connect services, but not the Safety and Security services) offer a free inclusive period, which varies in length for each services package and country, but is always at least 3 months. Further information about the free inclusive periods as well as subsequent costs and information about the availability of individual services for your country is available online at **www.porsche.com/ connect** or from your Porsche partner.
- Depending on the country, the Porsche Connect Services can be used via the embedded SIM or via a data-enabled, external SIM card. A separate, fee-based contract with a mobile phone provider is required for the external SIM card.
- You may incur additional charges when receiving data packages from the Internet, depending on your mobile phone tariff and whether you are abroad. A flat-rate data plan is recommended.
- The availability, scope and provider of the services may vary depending on the country, model year, device and tariff.

# **Topics**

On the following pages you will find topics listed in alphabetical order.

# **Apple [CarPlay](#page-8-0)**

# <span id="page-8-0"></span>**Apple CarPlay**

**Apple CarPlay** makes iPhone apps available in Porsche Communication Management (PCM). You can use the Siri voice recognition system to send and answer text messages as well as process voice commands.

# <span id="page-8-1"></span>**Opening Apple CarPlay in the PCM**

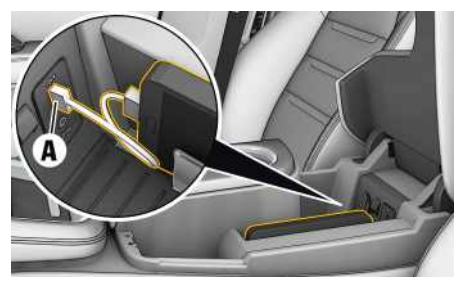

Fig. 2: USB port in centre console

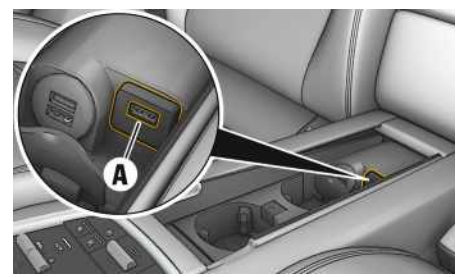

Fig. 3: USB port in rear centre console

- $\checkmark$  iPhone 7 or later, iOS® 12.2 or higher.
- $\checkmark$  Siri and Apple CarPlay have been enabled in the settings of the iPhone that you are using.
- **1.** Connect your iPhone to the USB port **A** in the centre console/rear centre console.
- **2.** Confirm that you wish to use Apple CarPlay. Available Apps are displayed. Apple CarPlay is opened.
- To switch from another function to Apple Car-Play, select **Apple CarPlay**  $\bullet$ .

# **Information**

- We recommend that you install the latest iOS version.
- Only those apps in the iPhone that are supported by Apple CarPlay are displayed. For information on supported apps, go to www.apple.com/ios/ carplay.
- The displayed content and features of the Apple CarPlay function are provided solely by the connected iPhone.
- When Apple CarPlay is used, any active Bluetooth® connections (e.g. for telephony, media playback or news) are automatically disconnected. An inserted external SIM card cannot be used for making calls while this app is in use.
- Some apps require an active data connection. You may incur additional charges, depending on your mobile phone tariff, and particularly if using abroad. The use of a flat-rate data plan is recommended.

# <span id="page-8-2"></span>**Operating Apple CarPlay with PCM**

All available apps can be operated via the touch display, the rotary push button and the Back button of the PCM.

- e In order to call up the main menu in **Apple CarPlay** C, select the Home button on the touch display of the PCM.
- To switch to the main functions of the PCM. select **Apple CarPlay ■ Porsche**.

**– or –**

e Select any function (e.g. **MEDIA** ).

# <span id="page-8-3"></span>**Operating Apple CarPlay with Siri voice recognition**

### **Starting Siri**

- $\angle$  Siri has been enabled in the settings of the iPhone you are using.
- $\blacktriangleright$  The ignition and PCM are switched on.
- $\blacktriangleright$  No telephone call is in progress.
- $\angle$  ParkAssist is not active.
- $\angle$  PCM voice control is not active.

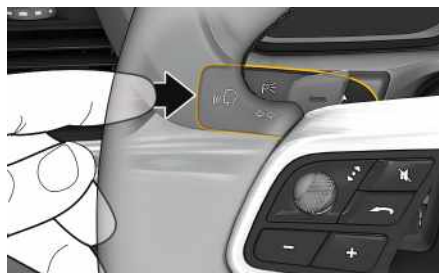

Fig. 4: Voice control button on control stalk

- **1.** Press and hold the  $\mathbf{w} \bigodot \mathbf{b}$ utton on the control stalk.
- **2.** Say your desired voice command.

# **Apple [CarPlay](#page-8-0)**

#### **Ending Siri**

- $\checkmark$  Voice control is active and waiting for a voice command.
- Press button  $\mathbb{Q}$  on the control stalk. A fading acoustic signal sounds.

#### $\mathbf{1}$ **Information**

Briefly pressing the  $\mathfrak{g}(\widehat{\Omega})$  button on the control lever activates the voice control of the PCM.

# <span id="page-9-0"></span>**Switching between Apple CarPlay and using the iPhone as an iPod**

If the connected iPhone is connected as iPod, Apple CarPlay is not available. Use the Device Manager to switch between use of the iPhone as an iPod or Apple CarPlay.

- **1.** To call up the Device Manager, select **7** or
	- $\prod$  in the header (depending on the connection status).
- **2. Link** for the iPhone that you are using.

# <span id="page-10-0"></span>**Dictating Messages**

You can use the **Message Dictation** service to record a message via voice control.

This service is not available in all languages and markets, and depends on the mobile phone used. Service cannot be used with Apple devices.

# <span id="page-10-2"></span>**Connecting mobile phone via Bluetooth®**

**A** WARNING Risk of accident through the use of mobile phones

Using mobile phones while driving may distract from the traffic situation. You may lose control of the vehicle.

Always use hands-free equipment.

**A** WARNING Danger of injury

Mobile phones must be switched off in certain danger areas, e.g. near petrol stations, fuel depots, chemical plants or during blasting work. They may interfere with technical equipment.

 $\blacktriangleright$  Always comply with instructions as well as legal requirements and local restrictions.

# **Information**

You will find an overview of compatible mobile phones on the Porsche website for your country under: Models ▶ Your model (e.g. 911 Carrera) ▶ Download Brochures ▶ Via Bluetooth®.

### <span id="page-10-3"></span>**Connecting a new mobile phone**

 $\blacktriangleright$  Mobile phone's Bluetooth<sup>®</sup> function is activated and visible to other devices.

 $\blacktriangleright$  The PCM's Bluetooth® function is activated.

### **1. PHONE** ► Search for new phone

- **2.** Select a mobile phone from the device list. A 6-digit Bluetooth® code is generated and displayed in the PCM and on the mobile phone.
- **3.** Compare the Bluetooth® code in the PCM and on the mobile phone.
- **4.** If the Bluetooth® code in the mobile phone match, confirm. Enter the PIN for the external SIM card in the PCM if necessary.

When the phone is successfully connected, the

numeric input (**KEYPAD H** menu) is displayed in the PCM.

#### <span id="page-10-4"></span>**Connecting a mobile phone (Windows® and iOS operating system)**

For mobile phones with Windows® and iOS operating systems, we recommend initiating the connection from the mobile phone:

**1.** Search for available devices in the mobile phone's Bluetooth® menu. To make the PCM

visible, press  $\angle$  or  $\cdot$  in the header (depending on the connection status).

- **2.** Select the PCM from the list of available devices. The Bluetooth® device name of the PCM can be displayed in the **Device manager** by selecting
	- **Options E ▶ Bluetooth ▶ Bluetooth name.**

# **Information**

- Depending on the Bluetooth® capability of the mobile phone, it is possible to access the content of the phone book, call lists and messages. It is also possible to transfer a current call to the mobile phone after stopping the vehicle and continue it outside the vehicle if the mobile phone supports this function.
- You will find an overview of compatible mobile phones on the Porsche website for your country under: Models ▶ Your model (e.g. 911 Carrera) ▶ Download Brochures ► Via Bluetooth®.

# <span id="page-10-1"></span>**Opening voice control**

**A WARNING** Impaired voice

recognition

Your voice may change in stressful situations. This can lead to the desired telephone connection failing or not being established quickly enough under certain circumstances.

- $\blacktriangleright$  Do not use voice control in an emergency.
- $\blacktriangleright$  Dial the emergency number using the touch display.

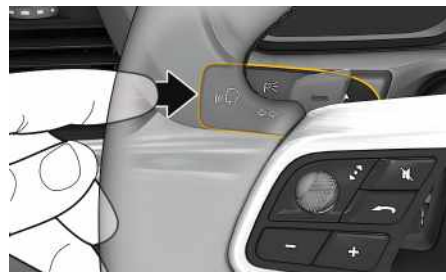

Fig. 5: Voice control button on control stalk

### **Dictating [Messages](#page-10-0)**

#### **Starting voice control**

- $\checkmark$  Ignition is switched on.
- $\blacktriangleright$  No telephone call is in progress.
- $\blacktriangleright$  Parking aid is not active.
- **1.** Briefly press  $\mathbf{w}$  on the control stalk.
	- A rising acoustic signal sounds and the icon for voice control appears in the PCM.
- **2.** Say the voice command.

#### **Ending voice control**

- $\checkmark$  Voice control is active.
- Press button  $\mathfrak{g} \mathbb{Q}$  on the control stalk. A fading acoustic signal sounds.

#### **Other functions of the voice control button**

The  $\mathfrak{g}(\bigcap)$  button on the control stalk can activate different functions, depending on the application:

- Skips to the next part of the announcement when pressed briefly.
- Interrupts the current dialogue when pressed briefly.
- Activated by pressing and holding Siri voice recognition.

#### ۱ì **Information**

- Navigation announcements and traffic notices are not given during a dialogue.
- With voice control active, list entries can be selected via voice control, the rotary push button or the touch display.
- If the spoken voice command is not understood or if it cannot be interpreted, voice control responds with the question **Excuse me?** and the voice command can then be repeated.

#### **Notes on communication using voice control**

Note the following points when using voice control:

- Speak clearly and at a normal volume.
- Speak louder when traveling at higher speeds.
- Stress voice commands evenly, without long pauses in your speech.
- Do not speak when the voice control function is making an announcement.
- Reduce disruptive sounds caused by closing doors, windows and sliding roof, for example.
- Only the driver should issue voice commands, as the hands-free microphone is pointed towards the driver's side.

### <span id="page-11-0"></span>**Dictating and reading out messages**

You can use the **Message dictation** service to dictate text messages or e-mails, for example, and play incoming messages from the PCM.

- $\checkmark$  The phone is connected to the PCM.
- $\angle$  Porsche Connect services are activated in My Porsche.
- > Please refer to chapter "[Installing](#page-4-0) & Using" on page [3.](#page-4-0)
- $\checkmark$  The connected mobile phone supports the function.
- b Voice control is active.

#### **Message dictation**

- $\blacktriangleright$  Say the voice command: **Dictate e-mail**
	- **– or –**

#### **Dictate text message**

The dictated message is displayed in the PCM for the user to check.

#### **Reading out messages**

- $\blacktriangleright$  Say the voice command: **Read out (new) e-mails – or –**
	- **Read out (new) text messages** The message is read out.

# <span id="page-12-0"></span>**E-Charging**

With the **E-Charging** service, e-charging stations in the current vicinity, at the destination or at another location can be displayed in the Porsche Communication Management (PCM). The selected e-charging station can be adopted as a navigation destination and saved as a favourite.

# **Displaying E-charging stations**

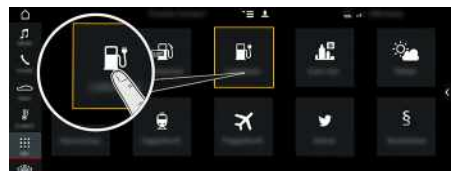

Fig. 6: Displaying E-charging stations

- $\angle$  E-Hybrid vehicle.
- $\sqrt{\phantom{a}}$  Data connection is established.
- $\blacktriangleright$  Porsche Connect services are activated in My Porsche.
	- $\triangleright$   $\;$  Please refer to chapter "[Installing](#page-4-0) & Using" on page [3.](#page-4-0)

#### 1. APPS **|拼** ► E-Charging

- **2.** Icon ► Select the desired option:
- **Nearby** : Displays E-charging stations in the vicinity of the vehicle.
- **At destination** : If route guidance is active, Echarging stations at the destination are displayed.
- **At another location** : E-charging stations at a desired location are displayed.
- **3.** Select E-charging station.

Information such as availabilit y of E-charging stations and price information is displayed.

- **4.** Sort E-charging stations via the icon **as** according to distance or vacant E-charging stations.
- **5.** Star t route guidance to the E-charging station **via Start route guidance**

#### **Changing settings**

Various settings such as sor t criteria (e.g. sorting of E-charging stations according to distance) can be selected.

- **1. APPS <u>|#1</u> ► E-Charging** | ▶ Options
- **2.** Select the desired setting.

### **Fuel [Prices](#page-13-0)**

 $\boldsymbol{p}$ 

**D** 

**A B C D E F G H I J K**

# <span id="page-13-0"></span>**Fuel Prices**

With the **Fuel Prices** service, petrol stations in the current vicinity, at the destination or at another location can be displayed in the Porsche Communication Management (PCM). The selected petrol station can be adopted as a navigation destination and saved as a favourite.

# **Displaying fuel prices**

Pt. P  $\oplus$ 盾  $\bullet$  $\overline{\mathbf{x}}$ 

- Fig. 7: Displaying fuel prices
- $\angle$  Data connection is established.
- $\blacktriangleright$  Porsche Connect services are activated in My Porsche.
	- > Please refer to chapter "[Installing](#page-4-0) & Using" on page [3](#page-4-0).
- **1.** APPS  $\mathbf{H} \triangleright$  Fuel Prices
- **2.** Icon  $\blacktriangleright$  Select the desired option:
- **Nearby**: Displays petrol stations in the vicinity of the vehicle.
- **At destination**: If route guidance is active, petrol stations at the destination are displayed.
- **At another location**: Petrol stations at a desired location are displayed.
- **3.** Select a petrol station. Information such as phone number is displayed.
- **4.** Start route guidance to the petrol station via **Start route guidance** .

### **Changing settings**

Various settings such as e.g. **Displayed contacts** (sorting of petrol stations according to distance or price) can be selected.

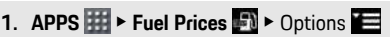

**2.** Select the desired setting.

# **My [Porsche](#page-14-0)**

 $\overline{A}$  $\overline{B}$  $\mathbf C$ 

 $\begin{array}{c}\nD \\
E \\
F\n\end{array}$ 

 $\mathbb{G}$  $\overline{H}$  $\mathsf I$  $\mathsf J$  $\mathsf{K}$  $\mathsf L$ 

<span id="page-14-3"></span><span id="page-14-2"></span><span id="page-14-1"></span><span id="page-14-0"></span>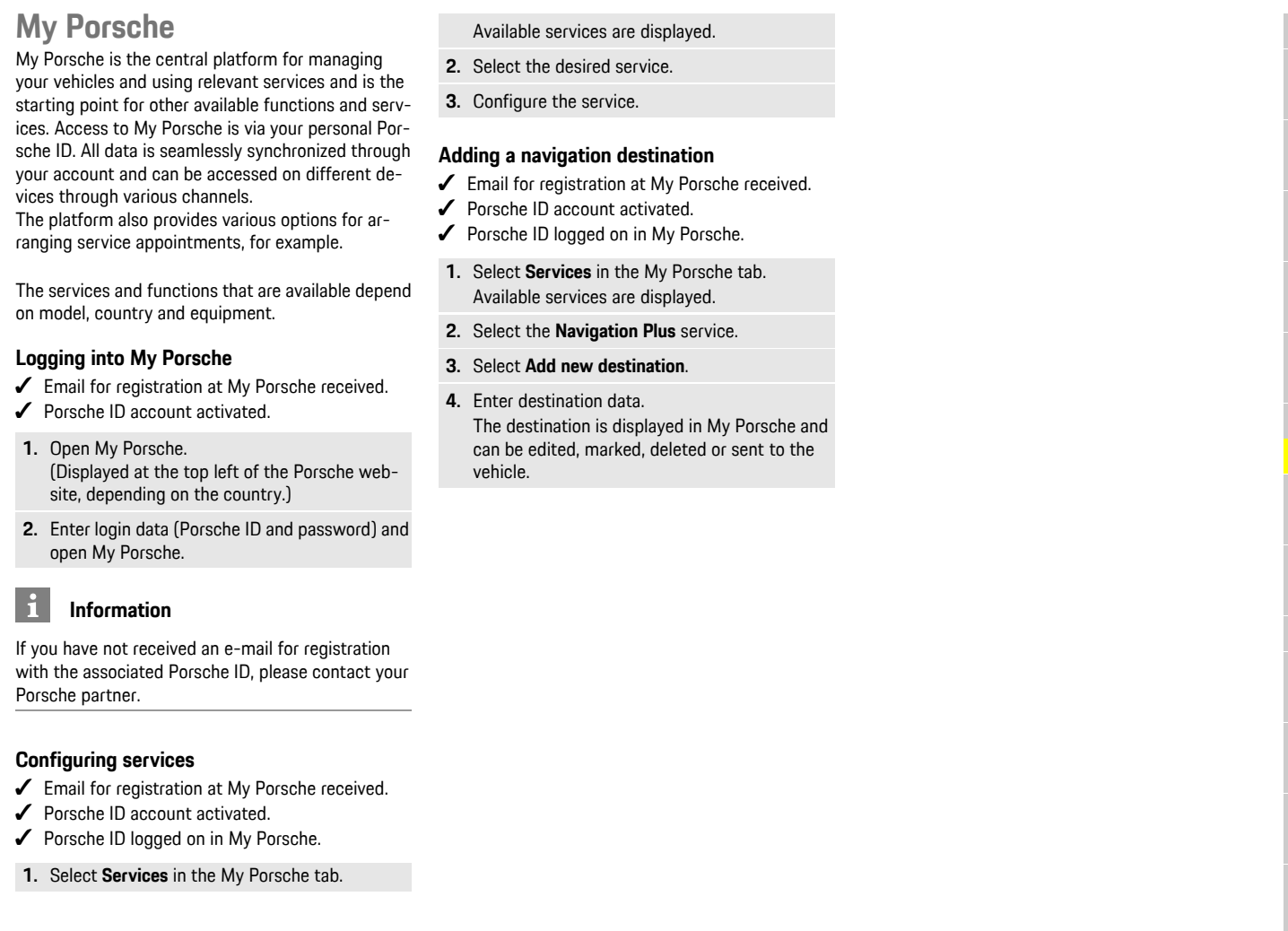

**ABCDEFGHIJKLMNOPQRSTUVWXYZ**

 $\circ$ 

 $\begin{array}{c} \n\mathsf{P} \\ \n\mathsf{Q} \n\end{array}$ 

 $\frac{R}{S}$ 

 $\top$  $\overline{U}$ 

 $\frac{V}{W}$ 

 $\mathsf{X}$  $\overline{Y}$  $\mathbb Z$ 

 $\frac{M}{N}$ 

#### **[News](#page-15-0)**

**A B**

# <span id="page-15-0"></span>**News**

You can use the **News** service to display selected news feeds (news channels) in the Porsche Communication Management (PCM). You can read out news from the PCM using the voice control feature.

# <span id="page-15-1"></span>**Configuring News in My Porsche**

Five news feed channels are predefined in the PCM by default. Other news feeds can be added individually via My Porsche.

- **1.** Call up My Porsche. (Depending on the country, access it at the top left on the Porsche website.)
- **2.** Log in using your personal access data (Porsche ID and password).
- **3.** Manage services ▶ News ▶ Configure **messages**
- **4.** Select the desired option:
- **New**  $\bigoplus$  : For adding new news feeds to the list.
- **Search** : For locating individual news feeds in the news list.
- **Delete** : For deleting individual news feeds from the list.
- **Pencil icon** : For editing news feeds that have already been added.

#### **Adding a new news feed**

- **1.** Select **New**  $\bullet$
- **2.** Enter the URL of a message portal in the input field.

A suggested list of suitable news feeds is displayed.

**3.** Continue configuring news feed (enter news) feed description) and then select **Save**.

# <span id="page-15-2"></span>**Hearing news in the PCM**

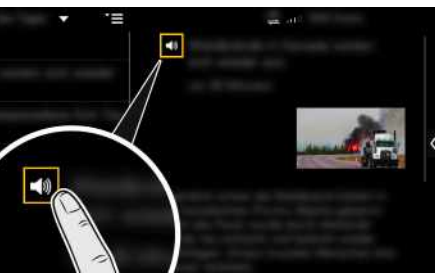

Fig. 8: Using voice function for news

- $\angle$  Data connection is established.
- $\triangledown$  Porsche Connect services are activated in My Porsche.
- $\blacktriangleright$  Pairing code is entered in the PCM.
- > Please refer to chapter "[Installing](#page-4-0) & Using" on page [3.](#page-4-0)
- **1.** Select **Apps**  $H \triangleright$  **News**  $H$
- **2.** Select news channel via headline **quick selection** .
- **3.** Select a news item from the list. The item is displayed in the interaction area on the right.
- **4.** The text can be read out using the voice function via the speaker icon ...

**C D E F G H I J K L M N O P Q R S T U V W X Y Z**

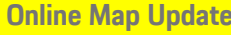

<span id="page-16-0"></span>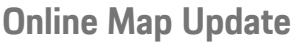

With the **Online Map Update** service , the navigation system maps can be updated via the Internet.

# **Updating navigation system maps**

- $\angle$  Data connection is established.
- $\blacktriangleright$  Porsche Connect services are activated in My Porsche.
	- $\triangleright$   $\;$  Please refer to chapter "[Installing](#page-4-0) & Using" on page [3.](#page-4-0)
- **1. NAV** ▶ **MAP e** ▶ Options
- **2. Navigation settings ▶ Map data update ▶ Online update**
- **3.** Select download package. If more up-to-date navigation maps are available, select the desired region.
- **4.** Select **Star t update** and confirm the message about the required data volume via **Star t** .

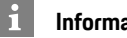

#### **Information**

Up to 3 regions can be updated per update. If additional regions are required, contact a Porsche partner.

### **Online [Search](#page-17-0)**

# **A B C D E F G H I J K L M N O P Q R S T U V W X Y Z**

# <span id="page-17-0"></span>**Online Search**

You can use the **Online search** service to search for destinations using the Internet (e.g. restaurants or shopping facilities at the destination). The search results provide additional information such as telephone numbers and opening times in addition to the name and address.

# **Searching for points of interest via the Internet**

- $\triangle$  Data connection is established.
- $\blacktriangledown$  Porsche Connect services activated in My Porsche.
	- > Please refer to chapter "[Installing](#page-4-0) & Using" on page [3](#page-4-0).
- **1. NAV**  $\blacktriangleright$  **DEST**  $\blacktriangleright$  **Online** search  $\left(\frac{\blacktriangle}{\blacktriangle}\right)$
- **2.** Enter search term (e.g. city, street, name).
- **3.** Select desired entry from the list of suggestions.
- **4.** Select **Start route quidance to** start route guidance to the selected destination.

 $\overline{A}$ B C D E F

G  $H$ 

п K L M  $\mathsf{N}$  $\Omega$ P  $\Omega$  $\overline{R}$ S T  $\cup$  $\mathsf{V}$ **W** 

# <span id="page-18-0"></span>**Parking**

With the **Parking Information** service, vacant car parks, e.g. at the destination, can be displayed in the Porsche Communication Management (PCM).

# **Displaying car parks**

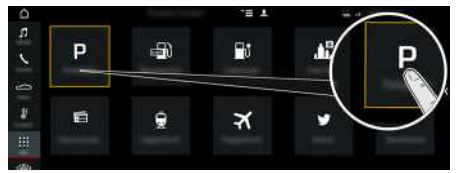

Fig. 9: Displaying car parks

- $\triangle$  Data connection is established.
- Porsche Connect services activated in My Porsche.
	- $\triangleright$   $\;$  Please refer to chapter "[Installing](#page-4-0) & Using" on page [3.](#page-4-0)

### **1.** APPS **De** ≻ Car parks

- **2.** Icon ▶ Select the desired option:
- **Nearby** : Displays car parks in the vicinit y of the vehicle.
- **At destination** : If route guidance is active, car parks at the destination are displayed.
- **At another location** : Car parks at a desired location are displayed.

#### **3.** Select car park.

Information such as the parking charge and opening times is displayed.

- **4.** Sort car parks via the icon **as** according to distance.
- **5.** Star t route guidance to the car park via **Star t route guidance** .

### **Changing settings**

- **1.** APPS **EE** ▶ Car parks **E** ▶ Options
- **2.** Select the desired setting.

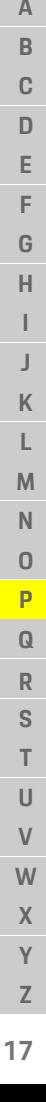

# **Porsche [Connect](#page-19-0) app**

# <span id="page-19-0"></span>**Porsche Connect app1**

The app, which is available in some countries, can be used to connect the mobile phone with the vehicle. This allows vehicle-specific information to be retrieved directly via the cellphone and selected vehicle settings to be made from the app.

**A WARNING** Setting and operating while driving

Operating and making settings for the app while driving could distract you from the traffic situation. You may lose control of the vehicle.

 $\blacktriangleright$  Operate and adjust settings only while the vehicle is stationary.

Personal POIs (Points of Interest), destinations from the address book or calendar entries, for example, can be transferred to the PCM from the mobile phone.

# <span id="page-19-2"></span>**Installing & Using App**

### <span id="page-19-3"></span>**Registering Porsche ID in the app**

- **1.** When starting the app, select **Login or Registration**.
- **2.** Enter your Porsche ID and password.
- **3.** Select **Login**.

### <span id="page-19-1"></span>**Connecting the app to the PCM via WiFi**

- $\checkmark$  The app is installed on your mobile phone (download from Apple App Store or GOOGLE® Play Store).
- $\blacktriangleright$  App started.
- $\checkmark$  WiFi enabled on the mobile phone.

### $\checkmark$  WiFi function enabled on the PCM.

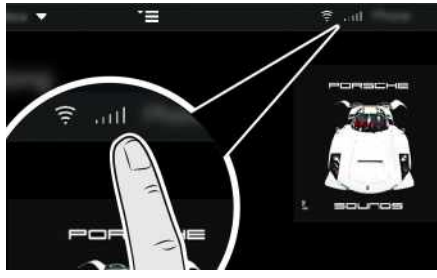

Fig. 10: Opening Device Manager

- Display the WiFi access data of the PCM and establish a WiFi connection between your mobile phone and the PCM:
	- **a.** Select  $\angle$  or **in the header** (depending on the connection status)  $\triangleright$  Options  $\blacktriangleright$ **Vehicle hotspot**.

The **hotspot name** and **password** of the PCM are displayed.

**b.** Enter the WiFi access data of the PCM into the WiFi settings on your mobile phone.

### **Opening app content in the PCM**

Select **APPS** Available content of the app is displayed.

# **Information**

 $\mathbf{h}$ 

As the app can be used to access vehicle-specific data and other functions, we recommend that you protect this data to prevent unauthorised access by third parties. Use of the app may incur additional costs with your service provider since the data is transmitted via mobile communications networks.

# **Transferring a navigation destination and calendar entry to the PCM**

- <span id="page-19-4"></span> $\blacktriangleright$  App is connected to the PCM.
- **1.** In the app, select a navigation destination or calendar entry.
- **2.** Use the **in** symbol to add the destination to the **My Destinations** favourites list. Entries that were already added to the favourites list are ticked.
- **3.** If the is connected to the PCM, the content of **My Destinations** favourites list is transferred to the PCM. If necessary, you may have to refresh the PCM

display manually using Apps **...** 

- **4.** Select Apps **III** ► My Destinations or Calendar.
- **5.** Start route calculation to the transferred destination.

**A B C**

<span id="page-20-0"></span>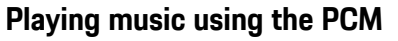

- $\blacktriangledown$  Separate music service app downloaded and/or music service registered. Observe information from the music service s provider.
- $\blacktriangleright$  App is connected to the PCM.
- $\triangleright$  **Apps**  $\mathbf{H}$   $\triangleright$  Select the desired music service.

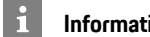

### **Information**

In the **MEDIA** menu in MyMusic, the user can play back existing playlists and tracks stored offline.

# **[Portal](#page-21-0) POIs**

**A B C D E F G**

# <span id="page-21-0"></span>**Portal POIs**

With the **Portal Points of Interest** service, destinations defined beforehand in My Porsche can be transmitted to the vehicle.

# <span id="page-21-1"></span>**Configuring Portal POIs in My Porsche**

**1.** Open My Porsche. (Displayed at the top left of the Porsche website, depending on the country.)

- **2.** Log in using your personal access data (Porsche ID and password).
- **3.** Manage services ▶ Portal Points of Interest ▶ **Configure Portal Points of Interest.**
- **New**  $\bigoplus$ : Adds new destinations.
- **Search**  $\bullet$  : Searches for individual destinations.
- **Delete** : Deletes individual destinations from the list.
- **Pencil icon** : Edits portal POIs that have already been added.

#### **Adding a new destination**

- **1.** Select **New** .
- **2.** Enter a name, address or city in the search field and confirm.
	- Possible destinations are displayed.
- **3.** Select destination from the list ▶ Save. Selected destination is stored.

# <span id="page-21-2"></span>**Using portal POIs in the PCM**

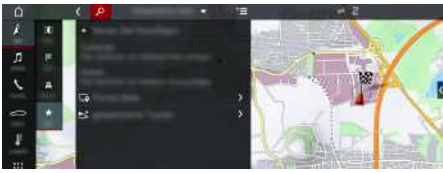

- Fig. 11: Opening portal POIs
- $\lambda$  Data connection is established.
- $\triangledown$  Porsche Connect services activated in My Porsche.
- $\blacktriangledown$  Pairing code entered in the PCM.
	- > Please refer to chapter "[Installing](#page-4-0) & Using" on page [3](#page-4-0).
- **1.** Select **NAV**  $\rightarrow$  **FAV**  $\star$
- **2. Stored destinations** e **Portal Points of Interest** The portal POIs stored in My Porsche are displayed.
- **3.** Select destination and then **Start route guidance**.
- **4.** The list of portal POIs can be updated via Options  $\blacktriangleright$  **Update** list

# **Real-time Traffic [Information](#page-22-0)**

# <span id="page-22-0"></span>**Real-time Traffic Information**

With the **Real-time Traffic Information** service , the current traffic situation is shown in colour in the map view of the Porsche Communication Management (PCM).

# **Displaying real-time traffic information**

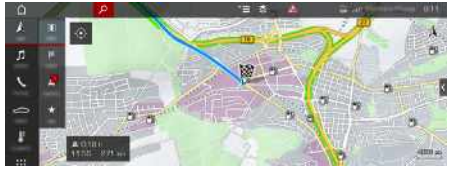

Fig. 12: Traffic situation marked in map view

The following traffic flow information is displayed:

- Green lines: Free-flowing traffic
- Orange lines: Slow-moving traffic
- Red lines: Traffic jams
- $\angle$  Data connection is established.
- $\blacktriangleright$  Porsche Connect services are activated in My Porsche.
	- $\triangleright$   $\;$  Please refer to chapter "[Installing](#page-4-0) & Using" on page [3.](#page-4-0)
- **1. NAV**  $\blacktriangleright$  **MAP**  $\blacktriangleright$  **l**con  $\blacktriangleright$  (in the header)
- **2.** Select **Online traffic** .

**ABCDEFGHIJKLMNOPQRSTUVWXYZ**

K L M  $\mathsf{N}$  $\Omega$ P  $\Omega$  $\overline{\mathsf{R}}$ S T  $\cup$  $\mathsf{V}$ **W**  $\mathsf{X}$  $\mathsf{Y}$  $\mathsf Z$ 

A B C D E F G  $H$ 

# **[Satellite](#page-23-0) Map**

# <span id="page-23-0"></span>**Satellite Map**

The **Satellite Map** service provides an extended map display. **Satellite Map** displays satellite data of buildings and terrain from an aerial perspective.

# **Activating Satellite Map**

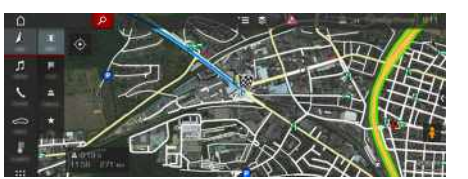

Fig. 13: Satellite Map

- $J$  Data connection is established.
- $\blacktriangleright$  Porsche Connect services activated in My Porsche.
	- > Please refer to chapter "[Installing](#page-4-0) & Using" on page [3](#page-4-0).
- **1. NAV**  $\triangleright$  **MAP**  $\cdot\cdot$   $\cdot$   $\cdot$  Icon  $\leq$  (in the headline)
- **2.** Select **Satellite Map**.

**A**

# <span id="page-24-0"></span>**Twitter**

You can use the **Twitter** service to combine tweet templates from the Porsche Connect portal with vehicle data such as the current location and then send the templates. Porsche Communication Management (PCM) can display tweets from Twitter accounts you subscribe to.

# <span id="page-24-1"></span>**Configuring Twitter in My Porsche**

- **1.** Open My Porsche. (Displayed at the top left of the Porsche website, depending on the country.)
- **2.** Log in using your personal access data (Porsche ID and password).
- **3.** Manage services ▶ Twitter ▶ Configure Twitter
- **4. Connect vehicle to Twitter** (log on to personal Twitter account in My Porsche).
- **5.** Select the desired option:
- **New**  $\bigoplus$ **:** For publishing new status updates.
- **Search**  $\bullet$  : For filtering individual status updates in the list.
- **Delete** : For deleting individual status updates from the list.
- **Pencil icon** : For editing status updates that have already been published.

#### **Adding a new Twitter status update**

- **1.** Select **New**  $\oplus$
- **2.** Write status update and add predefined vehicle data (e.g. destination or arrival time).
- **3.** Select **Save**.

# <span id="page-24-3"></span>**Using Twitter in the PCM**

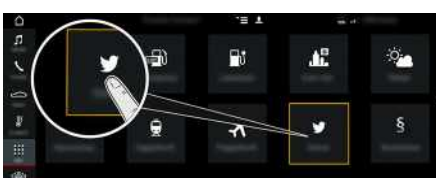

Fig. 14: Opening Twitter

- Data connection is established.
- $\triangledown$  Porsche Connect services activated in My Porsche.
- $\blacktriangledown$  Pairing code entered in the PCM.
	- > Please refer to chapter "[Installing](#page-4-0) & Using" on page [3](#page-4-0).
- 1. Apps  $\mathbf{H}$   $\triangleright$  Twitter  $\mathbf{C}$
- **2.** Select option via headline **quick selection** :
- **Home**: Current Twitter status messages
- **My tweets**: Configured status message Please refer to chapter ["Configuring](#page-24-1) Twitter in My [Porsche](#page-24-1)" on page [23.](#page-24-1)
- **Trends**: Popular hashtags
- **4.** Select a tweet from the list. The item is displayed in the interaction area on the right.
- **5.** The text is read out using the voice function via the speaker icon  $\Box$

# <span id="page-24-2"></span>**Reading out tweets**

You can have recent tweets read out by the PCM using the voice control feature.

#### **Activating voice control and reading out tweets**

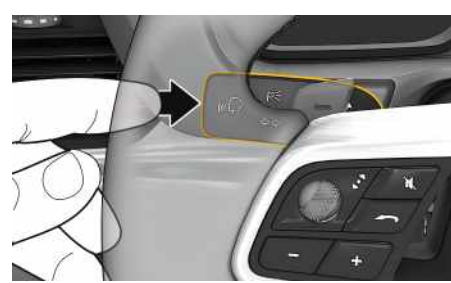

Fig. 15: Voice control button on control stalk

- $\boldsymbol{\checkmark}$  Ignition is switched on.
- $\triangleright$  No telephone call is in progress.
- $\angle$  Parking aid is not active.
- $\blacktriangleright$  Twitter status update is selected.
- **1.** Briefly press  $\mathbf{w}$  on the control stalk.

A rising acoustic signal sounds and the icon  $\Box$ for voice control appears in the PCM.

**2.** Say the voice command: **Read out tweet** The selected tweet is read out.

### **[Weather](#page-25-0)**

**A B**

# <span id="page-25-0"></span>**Weather**

With the **Weather** service, weather information, e.g. at the destination, can be displayed in the Porsche Communication Management (PCM).

# **Displaying weather**

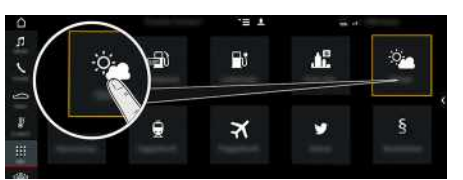

Fig. 16: Displaying weather

- $\angle$  Data connection is established.
- $\blacktriangleright$  Porsche Connect services activated in My Porsche.
	- > Please refer to chapter "[Installing](#page-4-0) & Using" on page [3](#page-4-0).

### 1. APPS  $\mathbf{H} \triangleright \mathsf{Weather}$

- **2.** Icon  $\blacktriangleright$  Select the desired option:
- **Nearby**: Displays weather information in the vicinity of the vehicle.
- **At destination**: If route guidance is active, weather information at the destination is displayed.
- **At another location**: Weather information at a desired location is displayed.

### **Changing settings**

### **1.** APPS **H** ► Weather  $\frac{32}{2}$  ► Options

**2.** Select the desired setting.

# <span id="page-26-0"></span>**Inde x**

# **A**

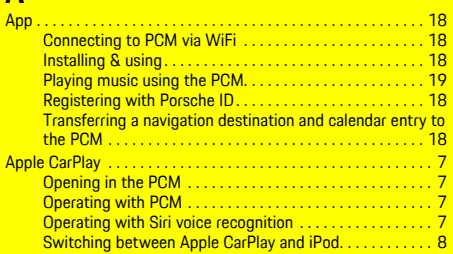

# **C**

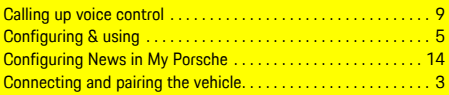

# **D**

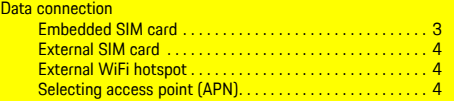

### **E**

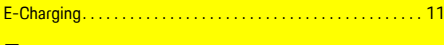

# **F**

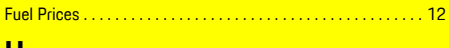

#### **H**

Hearing news in the PCM . . . . . . . . . . . . . . . . . . . . . . . . . . . . . . . [14](#page-15-2)

### **M**

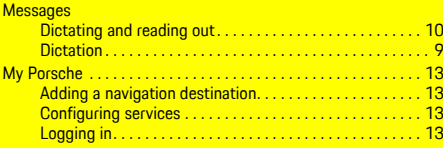

# **N**

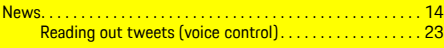

### **O**

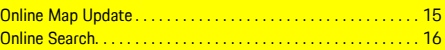

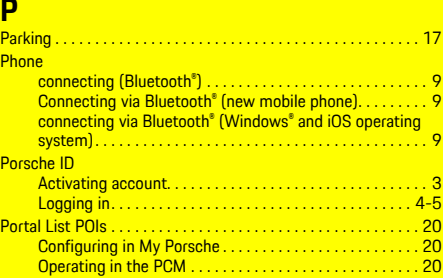

# **R**

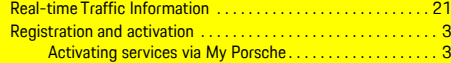

# **S**

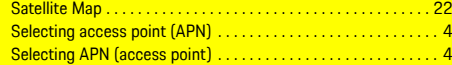

### **T**

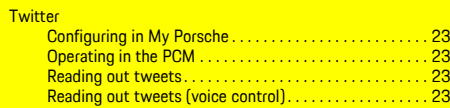

# **W**

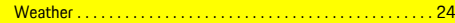